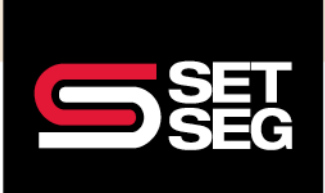

# **EVIDENCE OF INSURABILITY (EOI) DURING OPEN ENROLLMENT**

1. During open enrollment, Evidence of Insurability (EOI) will be required when an employee is electing coverage for the first time, increasing their existing election by more than \$10,000, or electing coverage over the guaranteed issue amount. Employee Navigator will prompt when an EOI form is required.

**Note:** Please check your district's voluntary life/group life policy for the guaranteed issue amounts. The information is also located on Employee Navigator as pictured below.

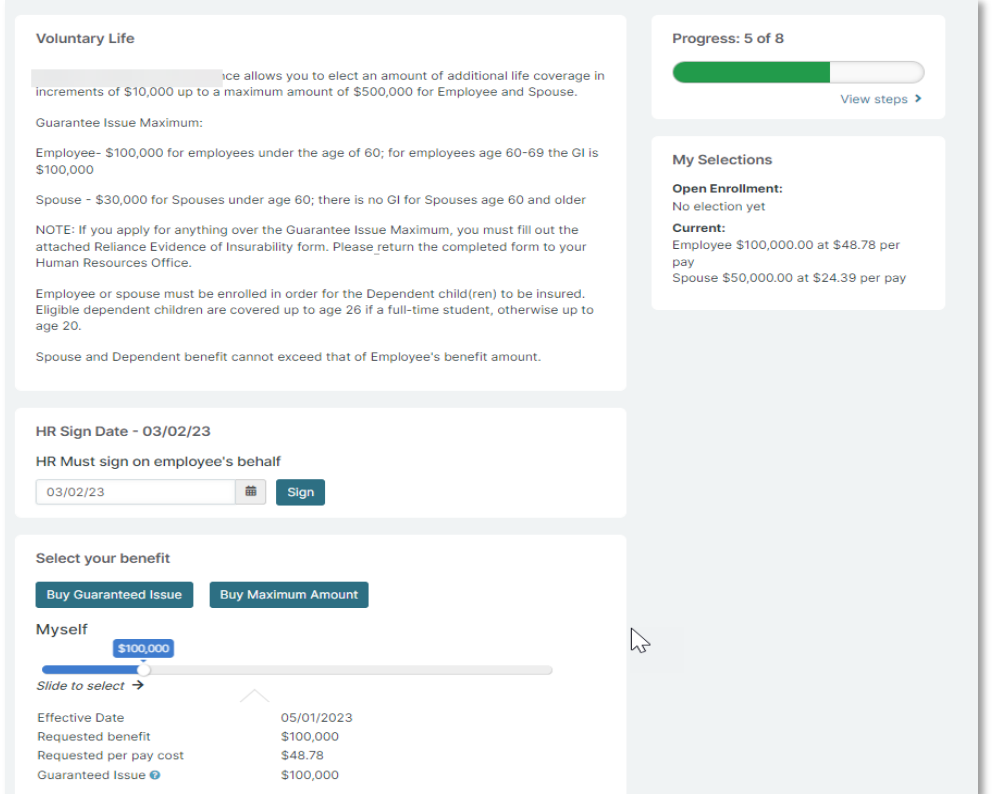

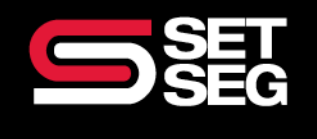

# **EVIDENCE OF INSURABILITY (EOI) DURING OPEN ENROLLMENT**

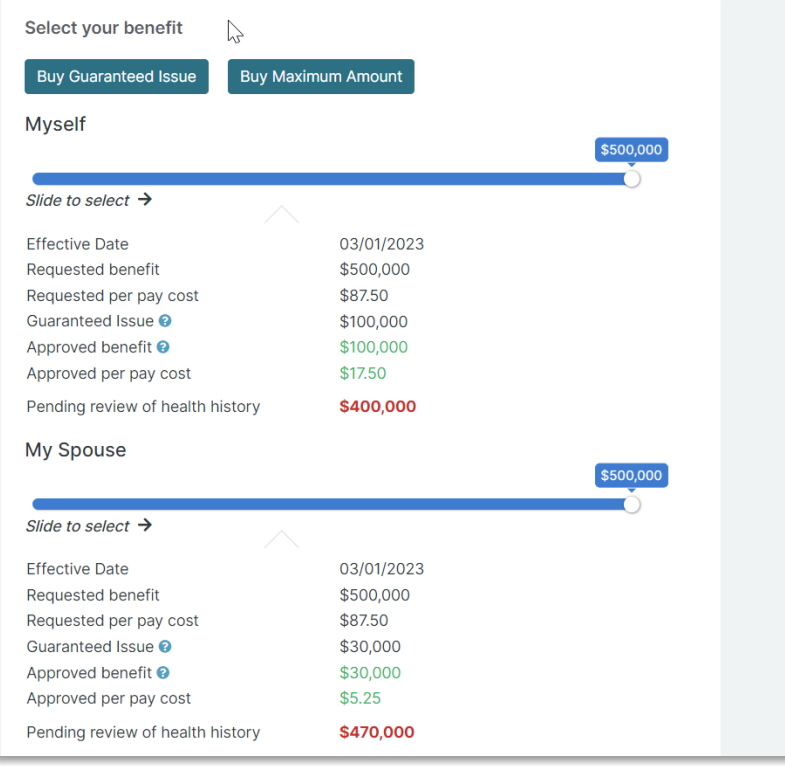

Benefit amounts that require a review by the underwriter will be highlighted in red and listed as "Pending review of health history."

2. The following page will advise you if an EOI form needs to be completed. The form may be downloaded from this page.

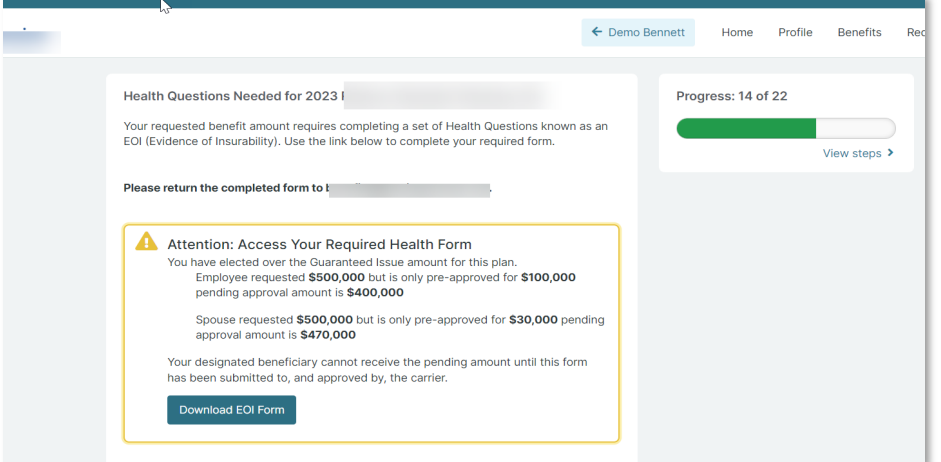

(800) 292-5421 setseg.org

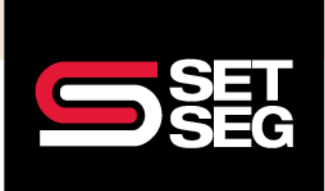

# **EVIDENCE OF INSURABILITY (EOI) DURING OPEN ENROLLMENT**

**Note:** Depending on the Underwriter of the policy, EOI forms can be downloaded from Employee Navigator or completed on the Underwriter's website. Any forms that need to be completed **must be collected from the employee and sent to SET SEG upon completion.** The forms may be sent to us via the SET SEG portal – instructions on how to send forms via the SET SEG portal ar[e at the end of this document.](#page-6-0)

SET SEG will monitor EOI's for two weeks from the close of the open enrollment period. If required documentation is not received, the requested coverage will be withdrawn.

**Note:** carriers will reject forms that are signed and dated outside of the open enrollment period.

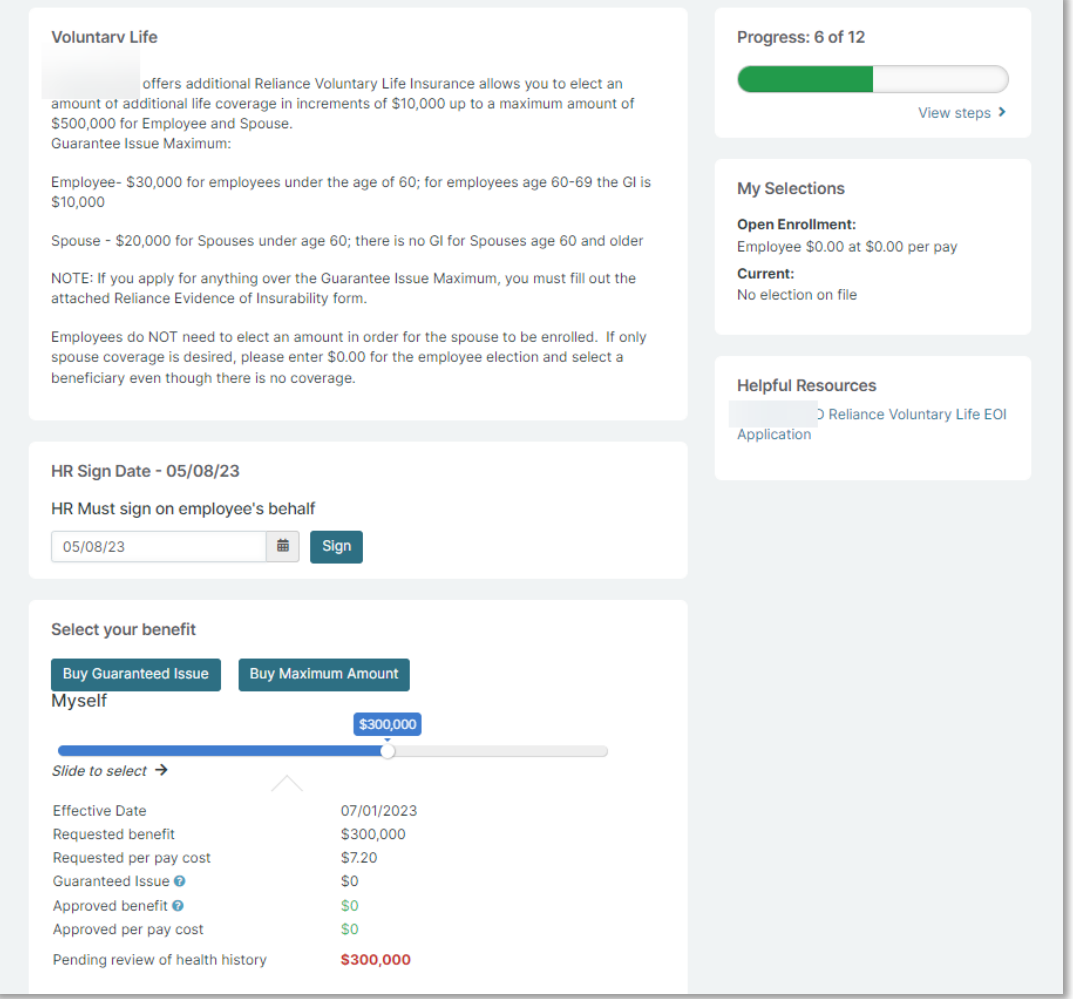

Benefit amounts that require a review by the underwriter will be highlighted in red and listed as "Pending review of health history."

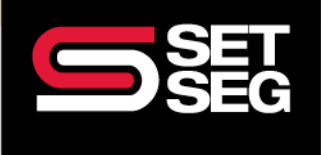

# **EVIDENCE OF INSURABILITY (EOI) DURING OPEN ENROLLMENT**

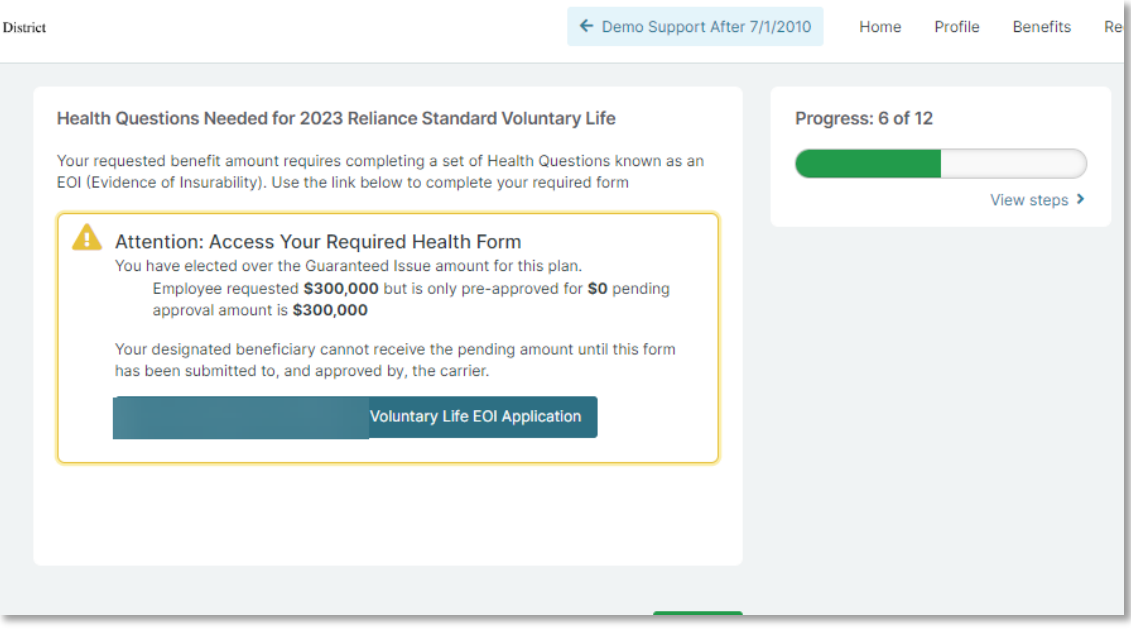

To view employees who have pending voluntary/group life amounts, you may run the Pending EOI Report by following the steps listed below.

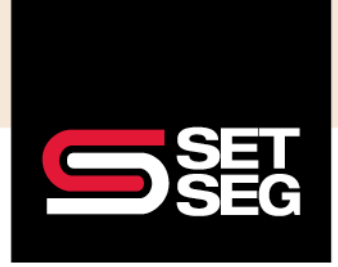

# **EVIDENCE OF INSURABILITY (EOI) DURING OPEN ENROLLMENT**

#### **Pending EOI Report:**

Employees may elect benefit amounts above the policy Guarantee Issue amount. You can quickly run the Pending EOI report to find employees needing to apply for EOI.

- 1. Add **Pending EOI Report** to your Favorites list (if not already showing).
	- a. Click **Manage Saved Report Templates.**
		- b. Click **Shared With Me** and click the star next to Pending EOI.
- 2. Click **Back to Reports Menu** to find the Pending EOI report link under your Favorites.

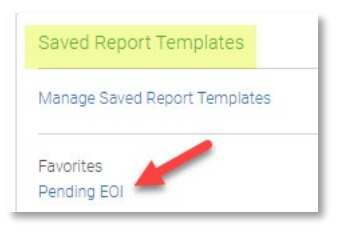

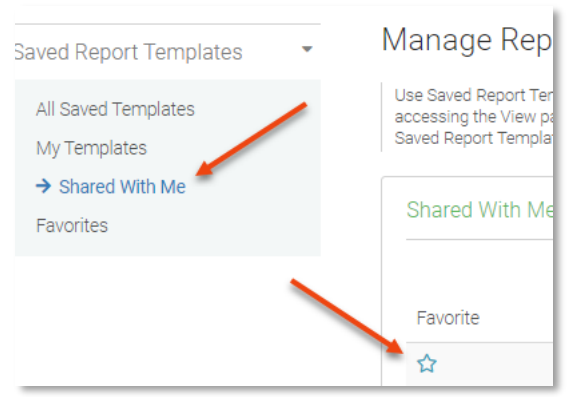

- 3. Click on **Pending EOI** under Favorites on the Reports tab.
	- a. Most fields are preselected; however, you can click additional data fields to include.
- 4. Select the benefit(s) you need to review for Pending EOI.
	- a. Click **Show** next to Benefit under Custom Filters
		- i. Select Group Life and/or Voluntary Life
- 5. Select **Open** from the drop-down box under What type of enrollment, to indicate enrollment type.

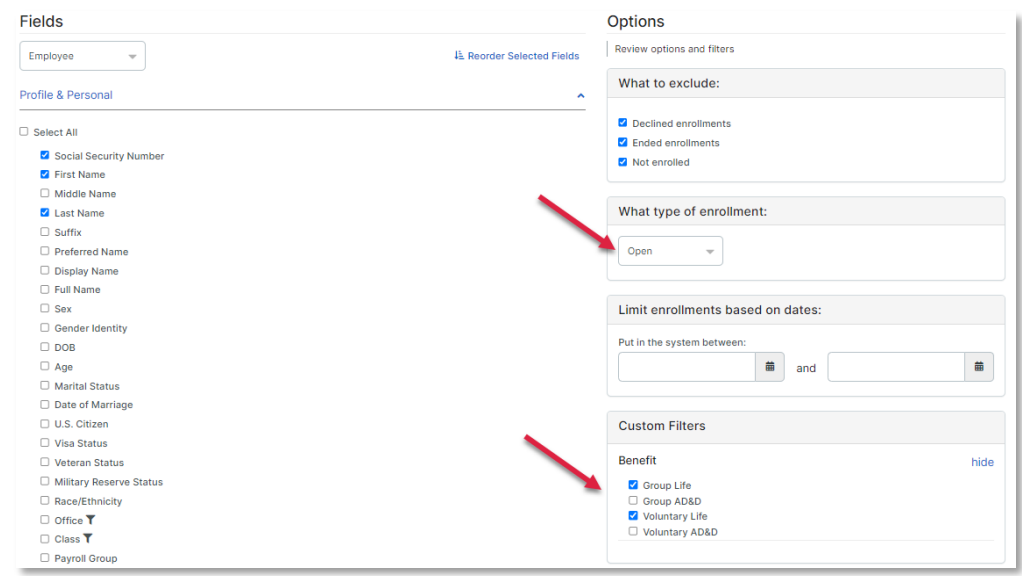

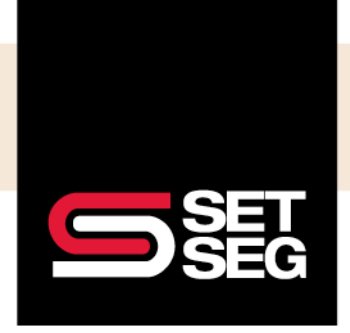

# **EVIDENCE OF INSURABILITY (EOI) DURING OPEN ENROLLMENT**

6. Click **View & Download** (if applicable).

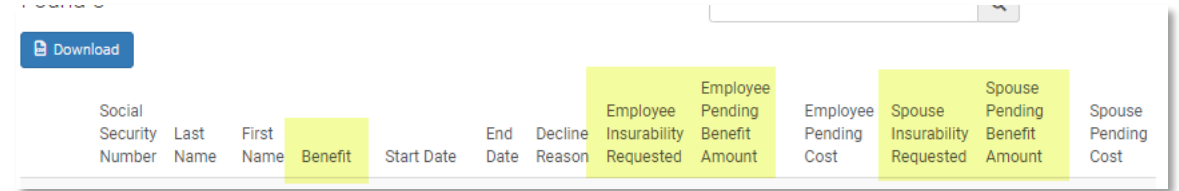

- 7. You will see which employees have a request amount that is pending approval.
- 8. Follow up with the employee(s) to ensure they complete the EOI application.
	- a. HR Offices can **submit paper applications** via the secure SET SEG portal.
	- b. Employees can **apply directly** with those carriers offering online applications.

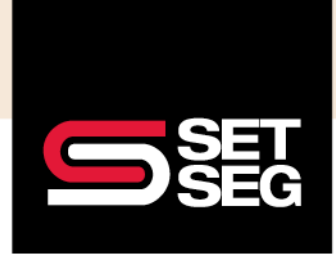

# **EVIDENCE OF INSURABILITY (EOI) DURING OPEN ENROLLMENT**

#### <span id="page-6-0"></span>**Submit Evidence of Insurability Form(s) via SET SEG Secure Portal:**

Keep your employee data safe! Use the SET SEG secure portal to submit the Evidence of Insurability form(s):

- 1. **Log in** to your SET SEG portal at<https://setseg.org/>
- 2. Click on **UPLOAD EMPLOYEE ENROLLMENT FORMS** under EMPLOYEE BENEFITS SERVICES on the top navigation bar**.**

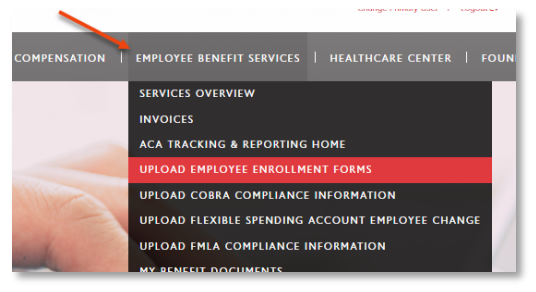

- 3. Complete the required fields some will prepopulate with your information.
- 4. Select **Evidence of Insurability** from the Submission Type drop-down box.

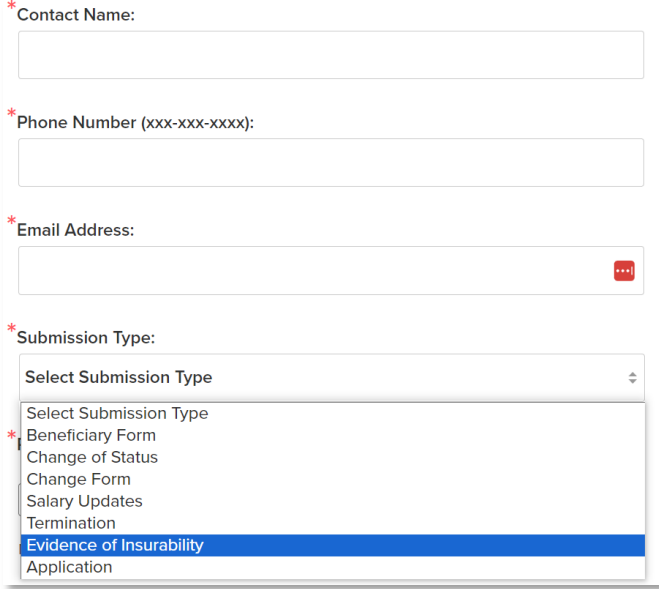

- 5. Click **Select File** and attach the mass salary update file you created. **School Name\_Employee Name\_EOI**
- 6. Add comments if needed.
- 7. Click **Submit.**